# Barre des tâches et menu démarrer - Windows 7

Septembre 2015

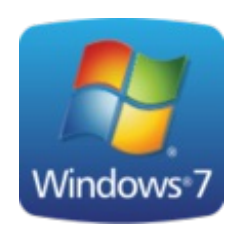

#### 1. Barre des [tâches](#page-0-0)

- 1. Le bouton et le menu [Démarrer](#page-0-1)
- 2. La [Super](#page-1-0) Barre
- 3. Zone de [notification](#page-2-0)
- 4. [Personnalisez](#page-3-0) la Barre des tâches

# <span id="page-0-0"></span>Barre des tâches

Cet élément clé du Bureau de Windows est situé en bas de l'écran, sur toute sa largeur. C'est l'un des aspects du système qui a le plus évolué entre Windows Vista et [Windows](http://www.commentcamarche.net/contents/1397-windows-7-introduction) 7. Pour commencer, elle est plus haute qu'auparavant et accueille des icônes de plus grande taille. Tout simplement pour pouvoir piloter Windows au doigt, dans le cadre de ses nouvelles fonctions tactiles. Sur le principe général, bien sûr, rien ne change. Le rôle de la Barre des tâches est de donner accès aux programmes installés sur l'ordinateur, de vous permettre de naviguer entre les fenêtres ouvertes, d'en ouvrir de nouvelles ou bien encore d'accéder rapidement à certains réglages de Windows. Elle est divisée en trois sections.

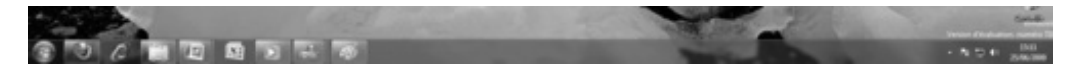

#### <span id="page-0-1"></span>Le bouton et le menu Démarrer

C'est le point d'accès principal vers les logiciels et le contenu de votre ordinateur. Situé tout à gauche de la Barre des tâches, le bouton Démarrer, de forme ronde et orné du logo de Windows, donne accès lorsque l'on clique dessus, au menu Démarrer. Ce dernier fonctionne un peu comme le centre de commande de l'ordinateur. On y trouve les raccourcis vers les programmes fournis avec Windows, ceux installés par la suite, mais également vers les principaux dossiers qui regroupent vos fichiers d'utilisateur, vers l'aide de Windows ou bien encore vers le Panneau de configuration. Les programmes sont affichés à gauche (cliquez sur « Tous les programmes » pour faire apparaître les raccourcis), les dossiers et autres éléments à droite. Le menu Démarrer contient aussi un champ permettant d'effectuer une recherche sur le disque dur ainsi que les boutons permettant d'arrêter, de mettre en veille ou de redémarrer [l'ordinateur.](http://www.commentcamarche.net/contents/740-disque-dur)

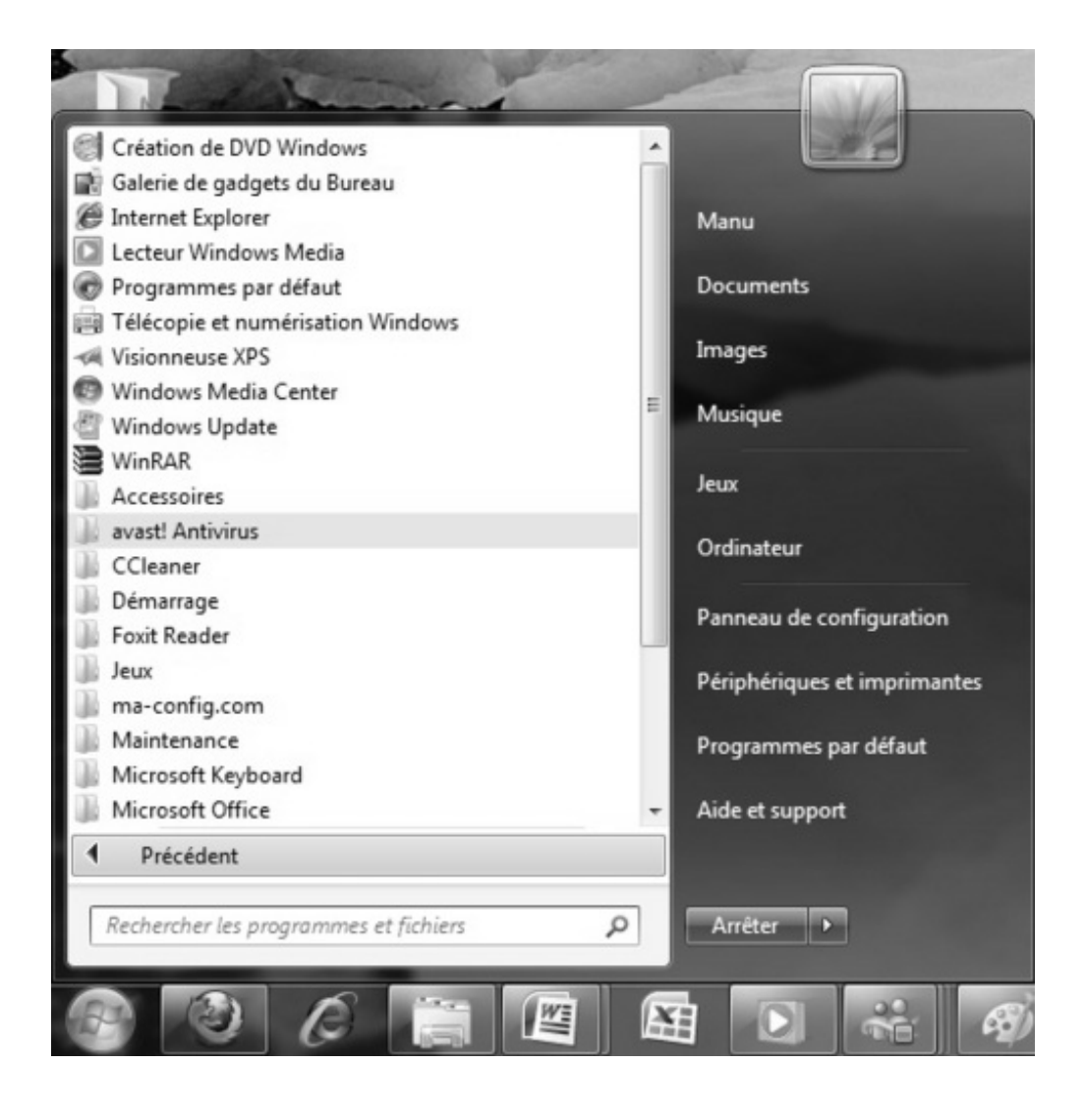

# <span id="page-1-0"></span>La Super Barre

Grande nouveauté de Windows 7, elle remplace à la fois la barre de lancement rapide et la zone des fenêtres ouvertes qu'on connaissait depuis Windows 95. Elle contient un certain nombre d'icônes, permettant notamment de lancer les logiciels les plus couramment utilisés ou vos dossiers préférés. D'ailleurs, lors de leur installation, la plupart des logiciels y placent automatiquement une icône de raccourci. Lorsque vous cliquez sur une icône, une fenêtre s'ouvre et l'icône s'encadre d'un rectangle. En cliquant de nouveau sur cette icône, vous ne lancez pas une nouvelle fenêtre, mais affichez ou faites disparaître la fenêtre en question. Pour ouvrir une nouvelle fenêtre, cliquez cette fois avec le bouton droit de la souris sur l'icône et, dans le menu qui [apparaît,](http://www.commentcamarche.net/download/telecharger-220-internet-explorer) cliquez sur le nom du logiciel, par exemple Internet Explorer ou Lecteur Windows Media. Si plusieurs fenêtres sont ouvertes pour une même icône (par exemple plusieurs documents [Word](http://www.commentcamarche.net/faq/3786-word-telecharger-word-gratuitement) ou plusieurs fenêtres de l'Explorateur), ce sont des miniatures de ces fenêtres qui apparaissent lorsque vous cliquez sur l'icône avec la souris. Cliquez alors sur l'une de ces miniatures pour afficher sa fenêtre en grand.

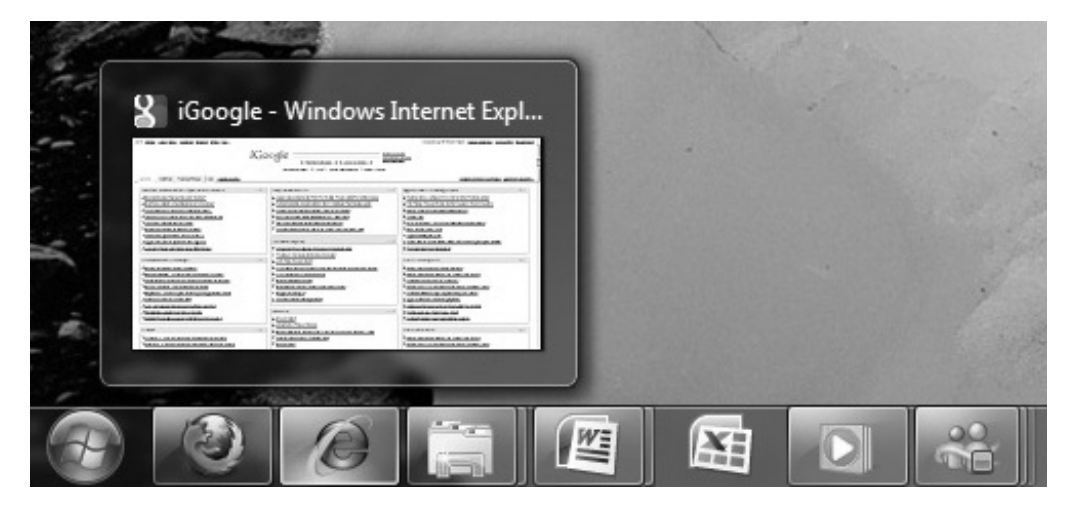

Enfin, lorsque vous cliquez du bouton droit de la souris sur une icône, un menu contextuel apparaît. Il permet dans tous les cas de fermer la fenêtre mais présente aussi des options liées au programme en question. Par exemple, avec l'icône donnant accès à l'Explorateur Windows, vous trouvez la liste des dossiers récemment ouverts ; avec l'icône d'Internet Explorer, vous trouvez la liste des derniers sites visités ; avec le lecteur [Windows](http://www.commentcamarche.net/download/telecharger-34055100-windows-media-player) Media, vous pouvez directement relancer les dernières chansons écoutées ou les dernières vidéos regardées.

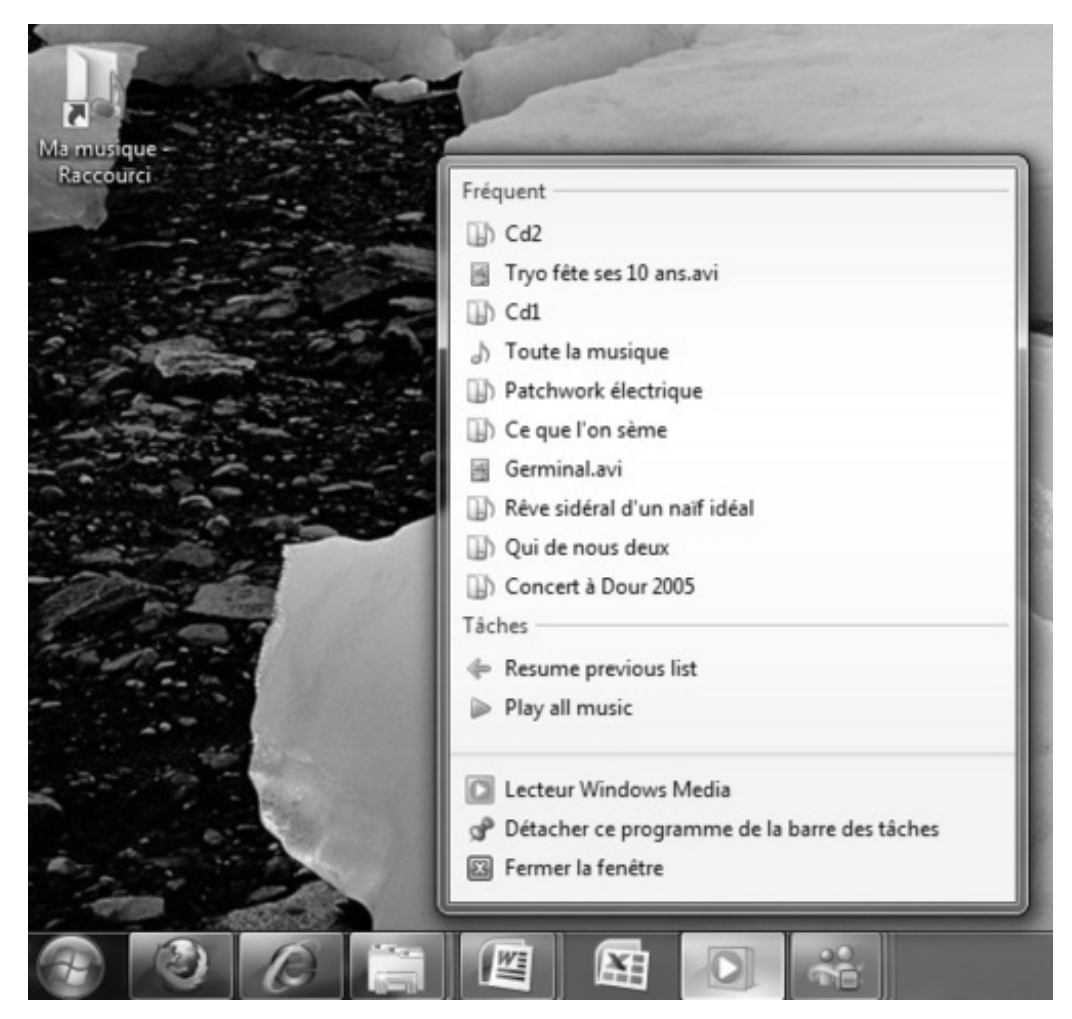

### <span id="page-2-0"></span>Zone de notification

Située à droite de la Barre des tâches, elle affiche l'horloge ainsi qu'un certain nombre de petites icônes. Il s'agit de celles des programmes se lançant au démarrage de Windows comme l'[antivirus](http://www.commentcamarche.net/faq/35-antivirus-gratuit-lequel-choisir), ainsi que les icônes de réglage du son ou du réseau local. Seules trois de ces icônes sont affichées par défaut. Pour

faire apparaître les autres, cliquez sur la petite flèche située à gauche de cette zone de notification. La zone de notification se termine, à droite de l'horloge, par une petite barre verticale baptisée Afficher le Bureau. En cliquant dessus, vous réduisez toutes les fenêtres pour faire apparaître le Bureau de Windows.

# <span id="page-3-0"></span>Personnalisez la Barre des tâches

Pour personnaliser la Barre des tâches, vous pouvez ajouter ou enlever des icônes à la Super Barre et modifier la méthode d'affichage des icônes de la zone de notification. Pour la Super Barre Pour ajouter un raccourci vers un programme dans la Barre des tâches, cliquez du bouton droit de la souris sur l'icône de ce raccourci situé dans le menu Démarrer ou sur le Bureau de Windows par exemple et choisissez Épingler à la Barre des tâches. Pour supprimer une icône de la Barre des tâches, cliquez dessus avec le bouton droit de la souris et sélectionnez Détacher ce programme de la Barre des tâches. Pour la Zone de notification Cliquez sur la petite flèche située à gauche de cette zone et sélectionnez Personnaliser. Dans la fenêtre qui s'affiche, choisissez le comportement que doit adopter chaque icône : s'afficher, ne pas s'afficher ou n'affichez que les notifications s'y rapportant.

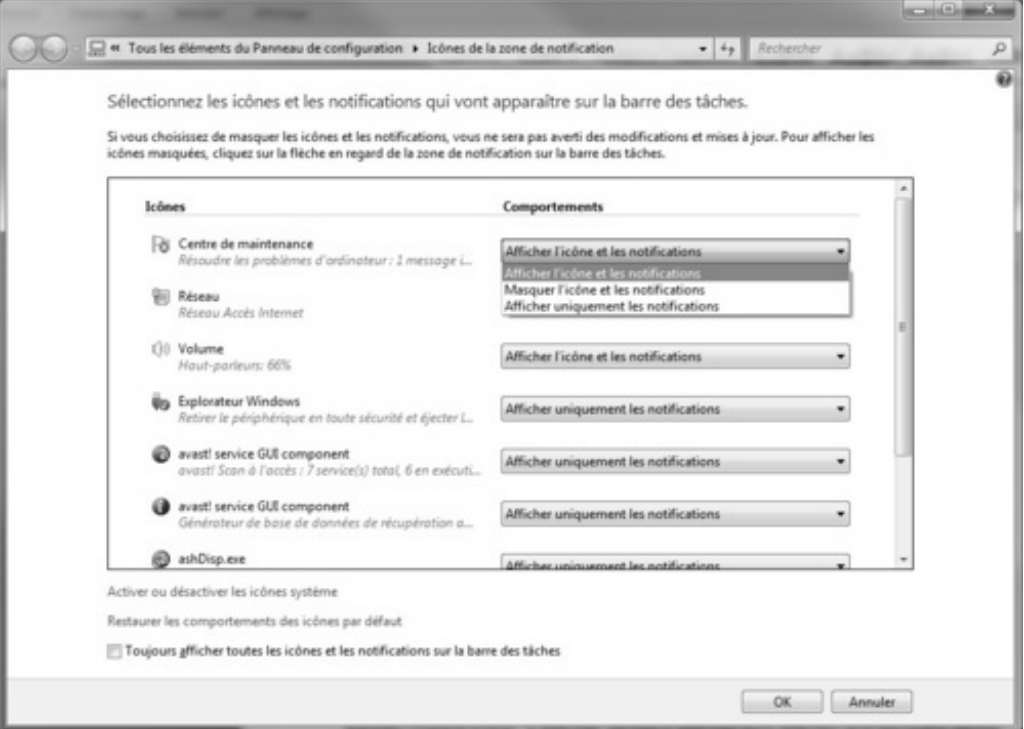

Le texte original de cette fiche pratique est extrait de «Tout pour bien débuter avec [Windows](http://www.amazon.fr/exec/obidos/ASIN/2100537288/commcamarc0b-21) 7» (Emmanuel GENTY, Collection CommentCaMarche.net, Dunod, 2009)

‹ [Précédent](/contents/1422-windows-7-bureau-et-icones)

- $1$  $1$
- $\bullet$  [2](/contents/1422-windows-7-bureau-et-icones)
- $\bullet$  [3](/contents/1423-barre-des-taches-et-menu-demarrer-windows-7)
- $\bullet$  [4](/contents/1424-gadgets-windows-7)
- $\bullet$  [5](/contents/1425-personnaliser-windows-7)
- [6](/contents/1398-windows-7-dossiers-et-fichiers)
- $\bullet$  [7](/contents/1426-windows-7-bibliotheques)
- $\bullet$  [8](/contents/1399-windows-7-gestion-des-utilisateurs)

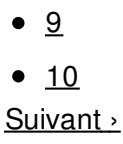

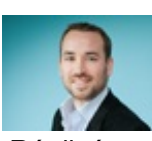

Réalisé sous la direction de [Jean-François](/contents/132-commentcamarche-net-l-equipe) PILLOU, fondateur de CommentCaMarche.net.

Ce document intitulé « Barre des tâches et menu [démarrer](http://www.commentcamarche.net/contents/1423-barre-des-taches-et-menu-demarrer-windows-7) - Windows 7 » issu de **CommentCaMarche** (www.commentcamarche.net) est mis à disposition sous les termes de la licence Creative [Commons](/contents/136-informations-de-copyright). Vous pouvez copier, modifier des copies de cette page, dans les conditions fixées par la licence, tant que cette note apparaît clairement.